**Левщанова Татьяна Михайловна, учитель информатики и математики МОУ « Большеигнатовская СОШ» Большеигнатовского муниципального района Республики Мордовия.**

**Название материала «Проект «Компьютерная модель движения тела на языке Lasarus»» . Предмет информатика Класс 11 (профильный уровень).**

## **Компьютерная модель движения тела на языке Lasarus.**

 На основ формальной модели, описывающей движение тела , брошенного под углом к горизонту к горизонту , создадим компьютерную модель с использованием системы программирования **Lasarus.**

## **Проект «Бросание мячика в стенку» на языке Lasarus 1 этап. Описательная информационная модель.**

В процессе тренировок теннисистов используются автоматы по бросанию мячика. Необходимо задать автомату необходимую скорость и угол бросания мячика для попадания в стенку определенной высоты , находящуюся на известном расстоянии.

#### **2 этап. Формальная модель.**

Для формализации модели обозначим величины:

- начальную скорость мячика  $v_0$ ;
- угол бросания мячика- α;
- высоту стенки -h;
- расстояние до стенки- s.

Изобразим график движения мячика:

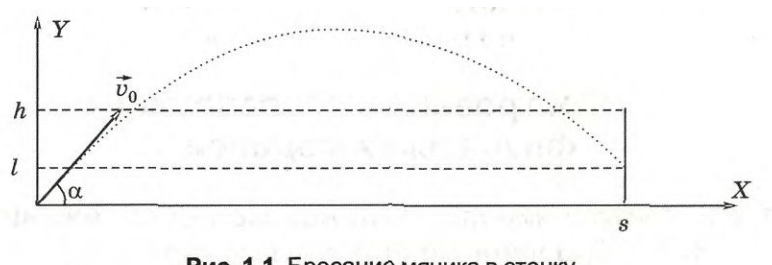

Рис. 1.1. Бросание мячика в стенку

Используем известные из курса физики формулы равномерного равноускоренного движения для определения координат мячика. Дальность x и высоту у при заданной начальной скорости  $v_0$  и угле бросания  $\alpha$  для любого момента времени t можно вычислить по формулам:

 $x= v_0 * cos(\alpha)*t;$  $y = v_0$  \* sin(  $\alpha$ )\*t-g\*t^2/2.

Чтобы определить , попадает ли мячик в стенку, необходимо вычислить его координату y в момент времени, когда он будет находится на расстоянии s . Из первой формулы выражаем время, которое понадобится мячику , чтобы преодолеть расстояние s :

 $t = s/v_0$ \*cos(  $\alpha$ )

Подставляем это значение времени t в формулу для вычисления координаты y. Получаем l -высоту мячика над землей на расстоянии s:

l=s\*tg(α)-g\*s^2/2\*v^2\*cos^2(α).

Формализуем попадание мячика в мишень . Попадание произойдет , если значение высоты мячика l будет удовлетворять условию в форме неравенства:  $0 < l < h/$ 

Если  $1 < 0$ , то это означает «недолет», а если  $1 > h$ , то это означает «перелет».

#### **3 этап . Компьютерная модель.**

```
unit Unit3; 
{$mode objfpc}{$H+} 
interface 
uses 
  Classes, SysUtils, FileUtil, LResources, Forms, Controls, Graphics, Dialogs, 
  ExtCtrls, StdCtrls,Messages,Variants, Math; 
type 
  { TForm3 } 
 TForm3 = class(TForm) Button1: TButton; 
   Button2: TButton; 
   Edit1: TEdit; 
   Edit2: TEdit; 
   Edit3: TEdit; 
   Image1: TImage; 
   Label1: TLabel; 
   Label2: TLabel; 
   Label3: TLabel; 
   Label4: TLabel; 
   Label5: TLabel; 
   procedure Button1Click(Sender: TObject); 
   procedure Button2Click(Sender: TObject); 
  private 
   { private declarations } 
  public 
   { public declarations } 
  end; 
var 
  Form3: TForm3; 
implementation 
var 
X: real; 
Y: real; 
N: integer; 
{ TForm3 } 
procedure TForm3.Button1Click(Sender: TObject);
```

```
begin 
with Image1.Canvas do 
  begin 
 X:=-3;
  while X<3 Do 
  begin 
 X:=X+0.001;
 Y: = X^*X^*X-COS(X);Pixels[Round(100*X)+200,200-Round(20*Y)]:=clBlack;
  end; 
  MoveTo(0,200); LineTo(500,200); 
  MoveTo(250,0); LineTo(250,500); 
 N:=0:
  while N<500 do 
  begin 
 N:=N+100;
  MoveTo(N,190); LineTo(N,210); 
  TextOut(N,200,FloatToStr(Round(N-250)/50)); 
  end; 
 N:=0;
  while N<400 do 
  begin 
 N:=N+100; MoveTo(245,400-N); LineTo(255,400-N); 
  TextOut(245,400-N,FloatToStr(Round((N-200)/10))); 
  end; 
  end; 
  end; 
  var 
   A: real; 
   B: real; 
   C: real; 
   E: real; 
procedure TForm3.Button2Click(Sender: TObject); 
begin 
  A:=StrToFloat(Edit1.Text); 
  B:=StrToFloat(Edit2.Text); 
  E:=StrToFloat(Edit3.Text); 
  Repeat 
 C = (A+B)/2;If (A^*A^*A\text{-}Cos(A))^*(C^*C^*C\text{-}Cos(C))\leq 0 Then B:=C 
  Else A:=C 
 Until (B-A)/2 \le E;
 Label1.Caption:=FloatToStr((A+B)/2);
```
 end ; end. initialization  $\{I\$  unit 3.lrs  $\}$ end.

## **4 этап. Компьютерный эксперимент.**

Запустить проект и ввести значения начальной скорости , угла бросания, расстояния до стенки и ее высоты.

Щелкнуть по кнопке **Бросок** . В поле меток будут выведены значение координаты мячика и результат броска

Щелкнуть по кнопке **Траектори**я . В графическом поле появится траектория движения тела.

Задание 1. Скорость- 18 м/с Угол бросания — 34<sup>0</sup> Высота стенки— 1 м Расстояние — 30 м Вычислить высоту попадания мячика в стенку.

# **5 этап. Анализ полученных результатов и корректировка исследуемой модели.**

Проанализировать полученные результаты , с корректировкой исследуемой модели.

# **6 этап. Визуализация формальной модели.**

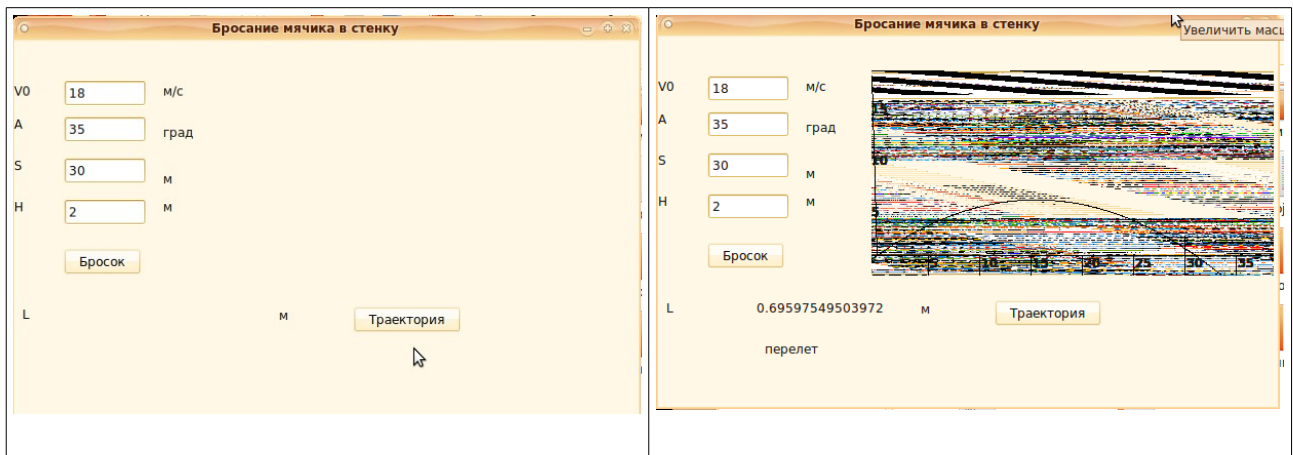

Литература:

1. Информатика и ИКТ 11 класс ( профильный уровень). - Н.Д.Угринович: БИНОМ. Лаборатория знаний, 2010 год.